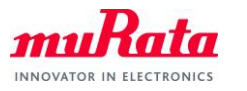

*Bluetooth and BLE Test with CyBluetool* 

# Bluetooth and BLE Test with CyBluetool

Document Number: N3-0110 Version: 1.1 Release Date: 2019/09/06

Murata Manufacturing Co., Ltd.

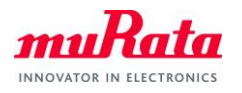

# **Revision History**

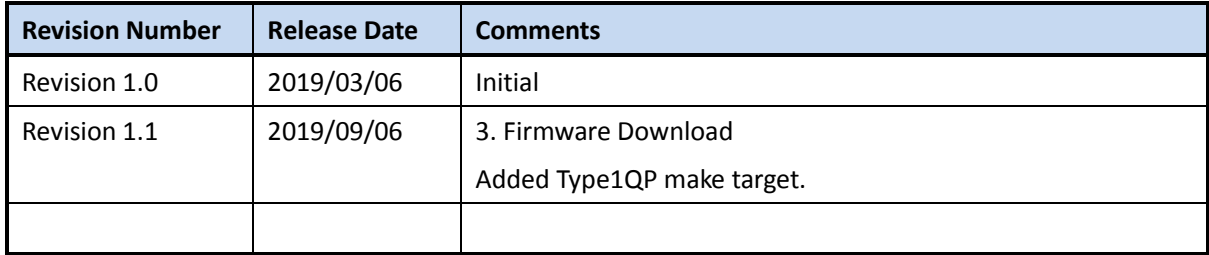

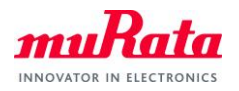

# **Contents**

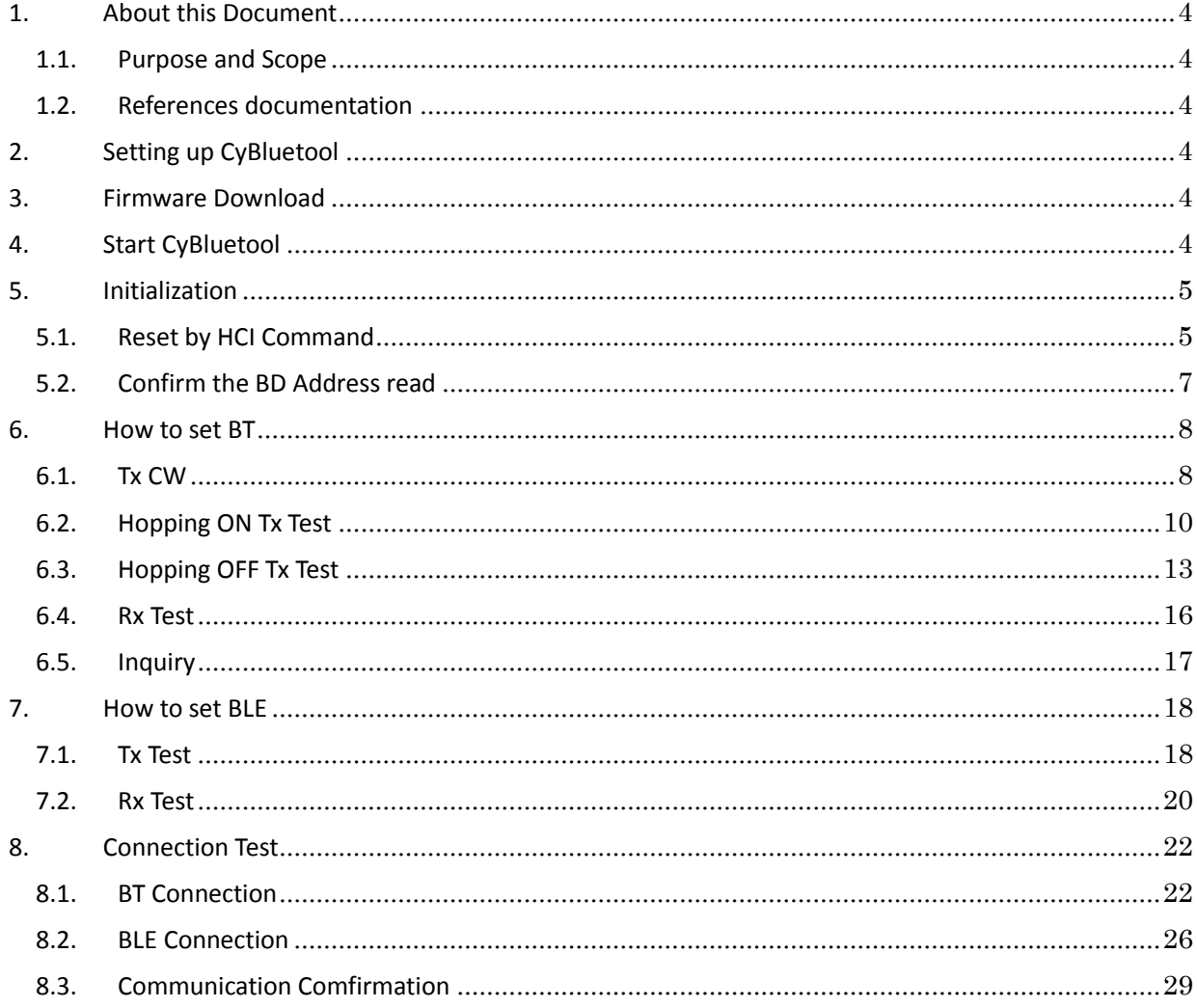

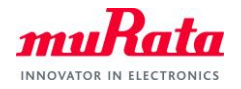

# **1. About this Document**

#### **1.1. Purpose and Scope**

This document provides instructions to use CyBluetool that is a software to run the Murata Type1LD and Type1QP module for Bluetooth and BLE test.

## **1.2. References documentation**

N1-4629 Type1LD-Quick Start Guide.pdf N1-4799 Type1QP-Quick Start Guide.pdf

# **2. Setting up CyBluetool**

CyBluetool is available for download from the Cypress WICED website.

- A) Cybluetool user's guide is available as below site also. https://community.cypress.com/docs/DOC-16475
- B) Download CyBluetool from the WICED Communities website. https://community.cypress.com/docs/DOC-15585 (for Windows) https://community.cypress.com/docs/DOC-15586 (for Linux)
- C) Install CyBluetool.

## <span id="page-3-0"></span>**3. Firmware Download**

This is a normal way to download firmware with Wiced build option. Please use bt\_mfg\_test application with below build option.

test.bt\_mfg\_test-MurataType1LD download run

test.bt\_mfg\_test-MurataType1QP download run

Note) For more detail firmware download, please refer to documents of [1.2. References documentation].

# **4. Start CyBluetool**

Start the CyBluetool by selecting, START > All Programs > Cypress > CyBluetool > CyBluetool.

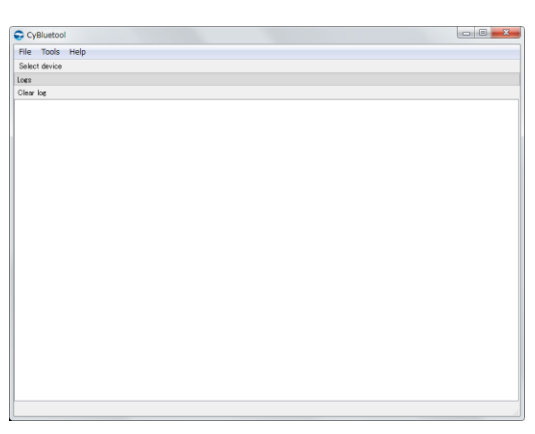

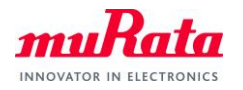

# **5. Initialization**

# **5.1. Reset by HCI Command**

Click the [Select device] button.

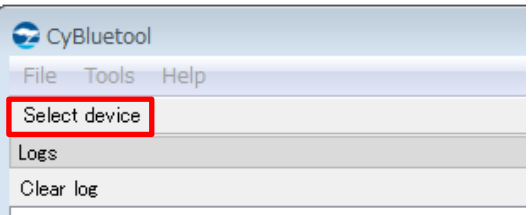

The [Select Device] screen is displayed, and execute the folloing process.

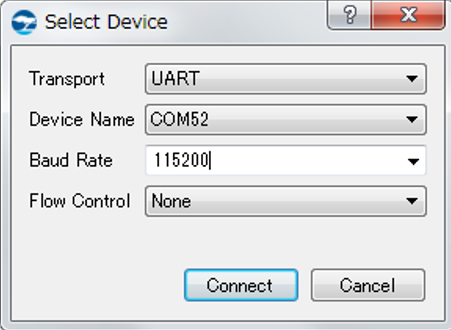

- A) Select [UART].
- B) Select the port number which is used.
- C) Change [Flow Control] to None.
- D) Push the [Connect] button.

After you push the [connect] button, the following screen is displayed.

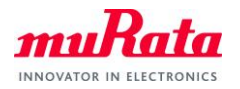

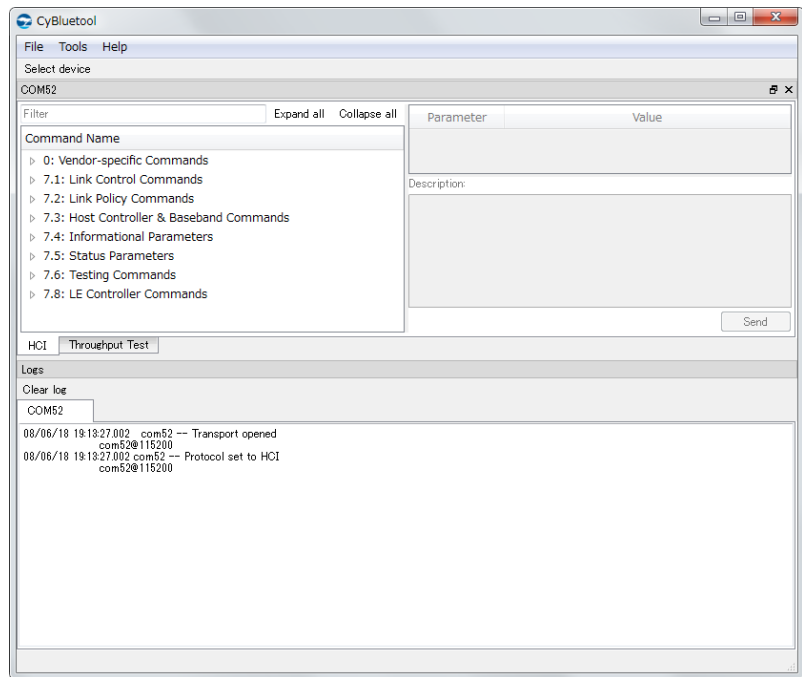

#### E) Reset

Select [7.3: Host Controller & Baseband Commands] from [HCI Command] window, double click [Reset].

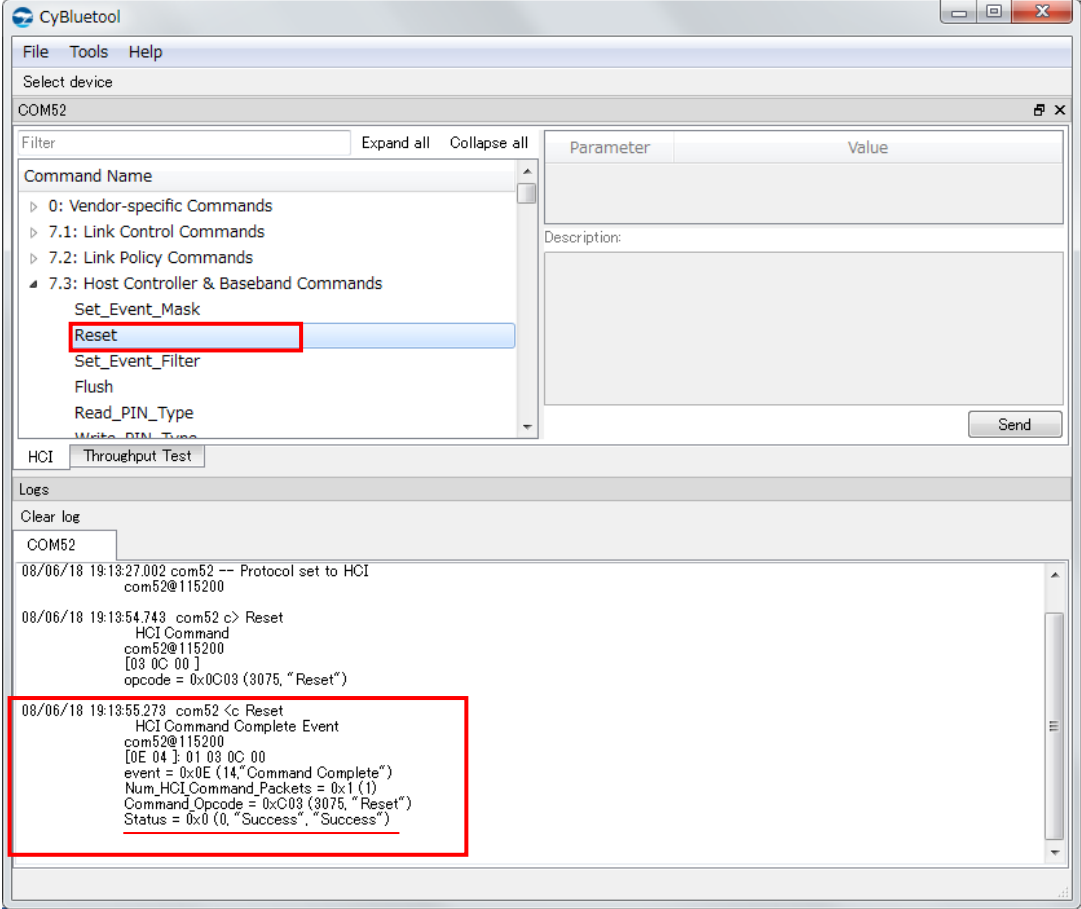

If the response is [Status = 0x0 (0, "Success", "Success")], reset is success.

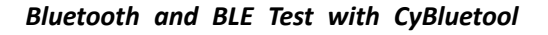

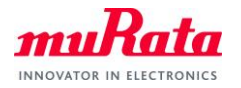

#### **5.2. Confirm the BD Address read**

A) Double click [Read BD Address] in [7.4: Informational Parameters].

The BD Address is displayed in Log window.

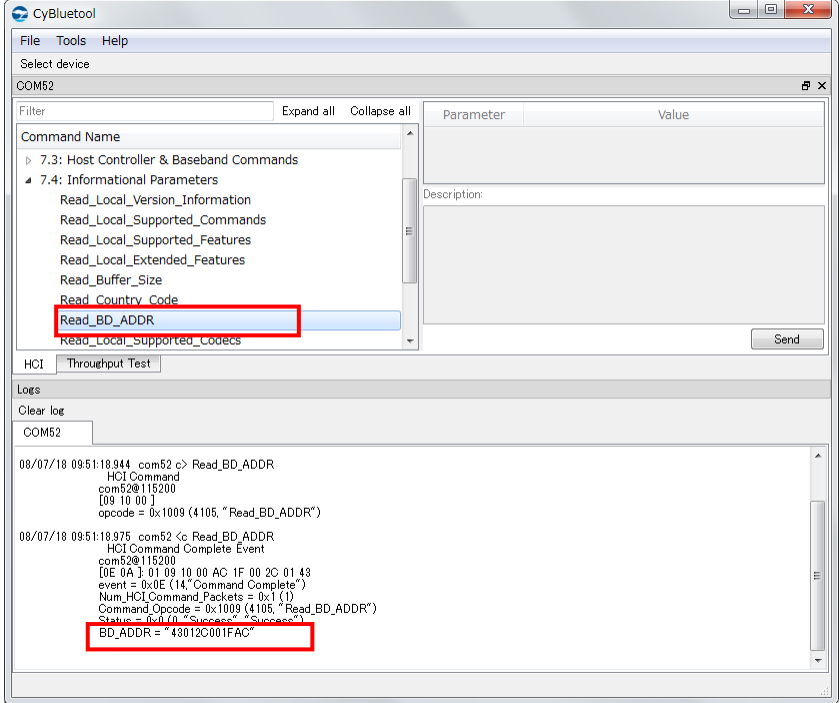

B) Select [7.3: Host Controller & Baseband Commands] in [HCI Command] window, double click [Reset].

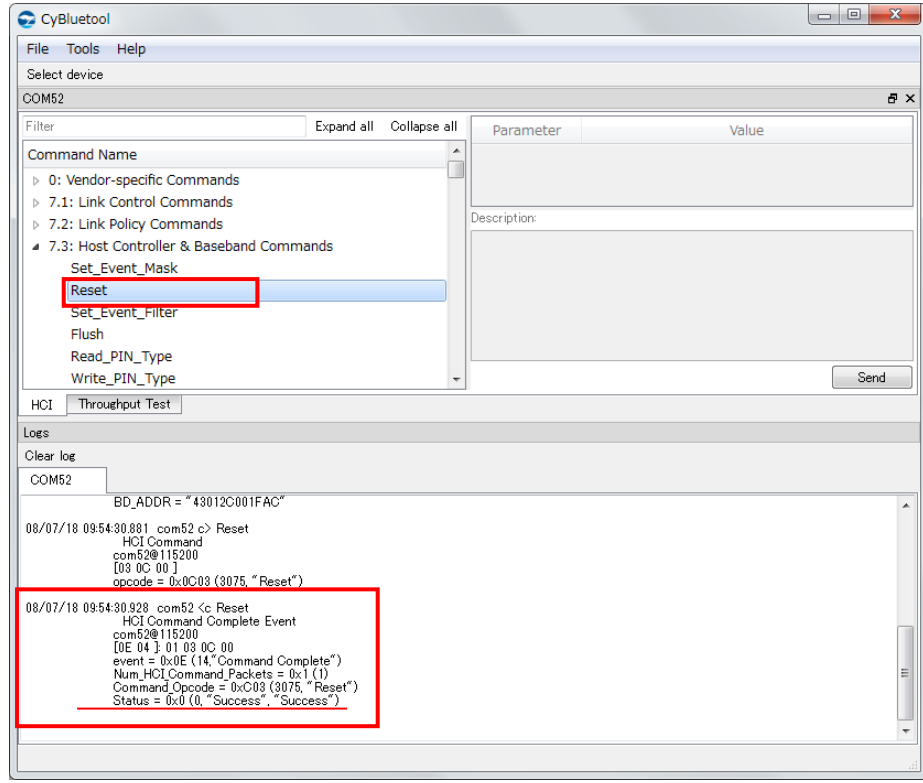

If the response is [Status = 0x0 (0, "Success", "Success")], reset is success.

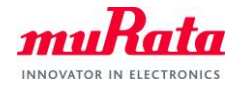

#### **6. How to set BT**

# **6.1. Tx CW**

A) Click [Set\_Tx\_Carrier\_Frequency\_ARM] in [0: Vendor-specific Commands].

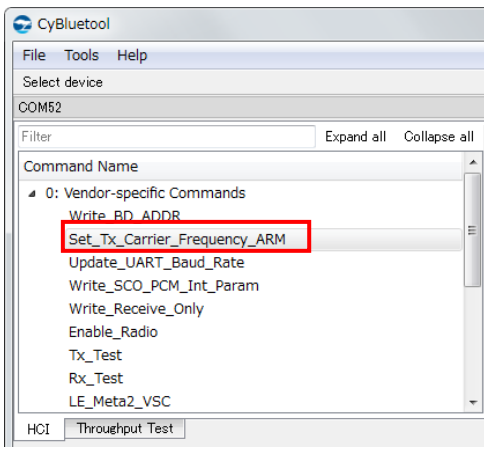

The parameter setting window is displayed on right window.

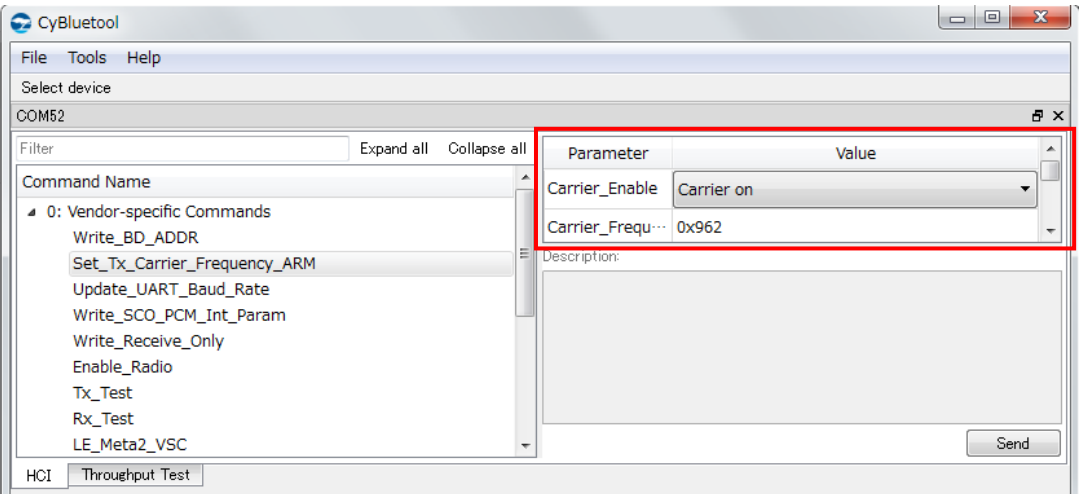

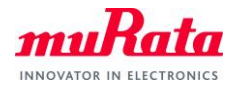

B) Change [Carrier\_Frequency] and [Transmit\_power].

Click the [Send] button.

Please input 2402/2442/2480 in [Carrier\_Frequency].

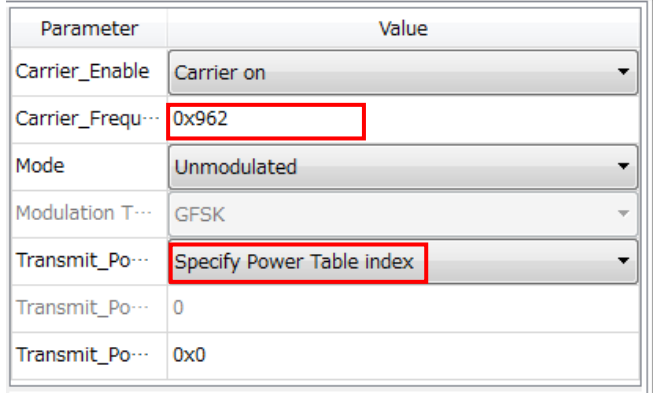

C) If you want to finish, select [Set\_Tx\_Carrier\_Frequency\_ARM] in HCI command and change [Carrier\_Enable] to [Carrier off].

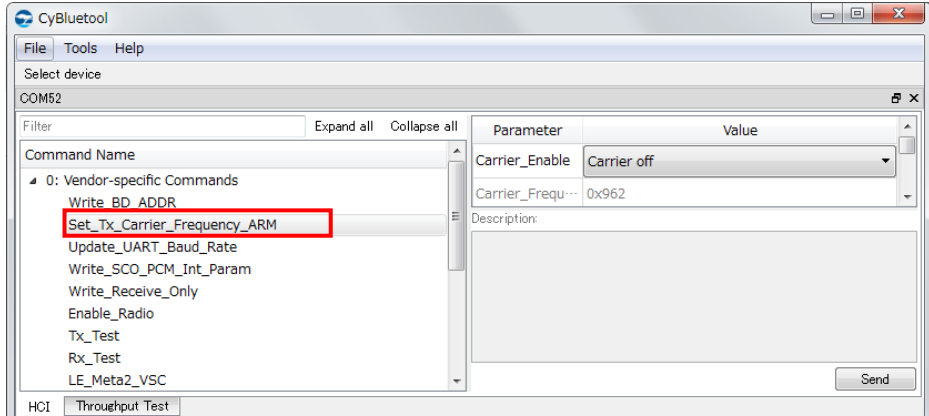

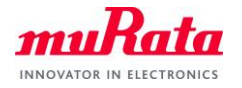

#### **6.2. Hopping ON Tx Test**

A) Double click [Read BD Address] in [7.4: Informational Parameters].

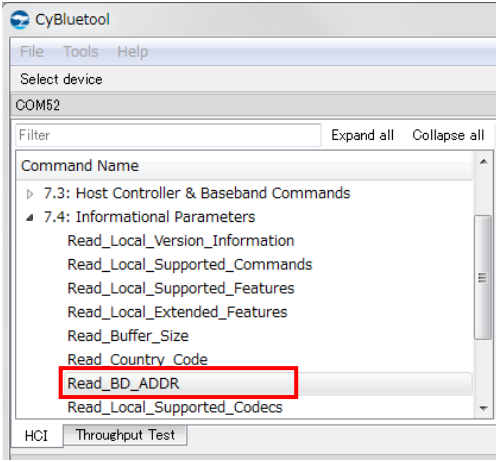

B) Click [Tx\_Test] in [0: Vendor-specific Commands].

The parameter setting window is displayed on right window.

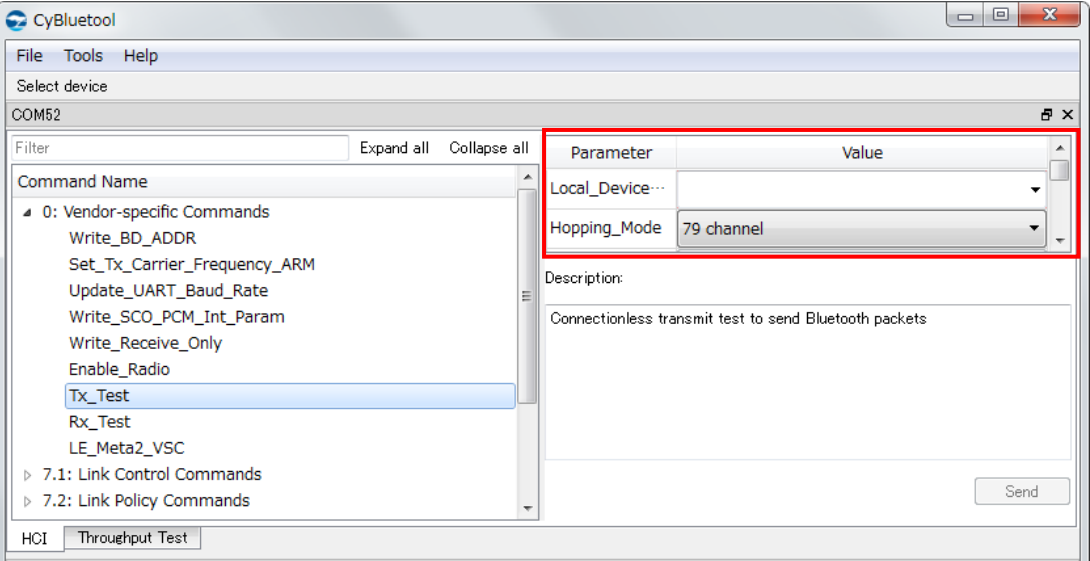

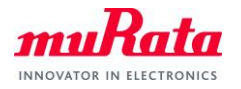

C) Change parameters according to the test.

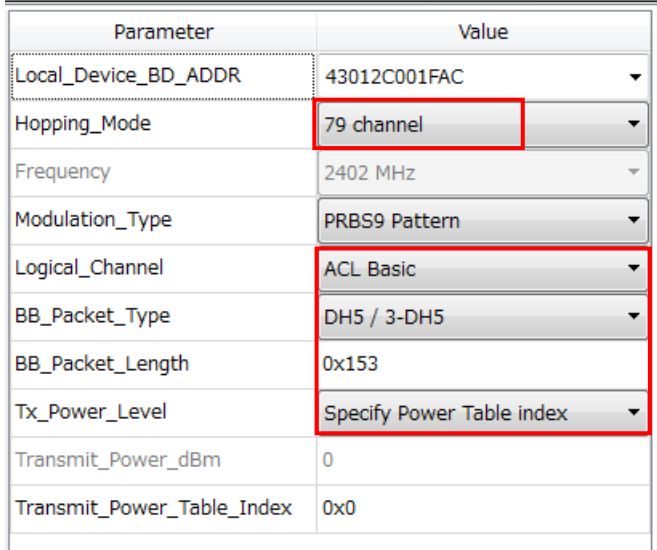

- $\checkmark$  Local\_Device\_BD\_ADDR : the value of [Read BD Address]
- Hopping\_Mode : 79channel
- $\checkmark$  Tx\_Power\_Level : Specify Power Table index
- Logical\_Channel/BB\_Packet\_Type/BB\_Packet\_Length are as follows.

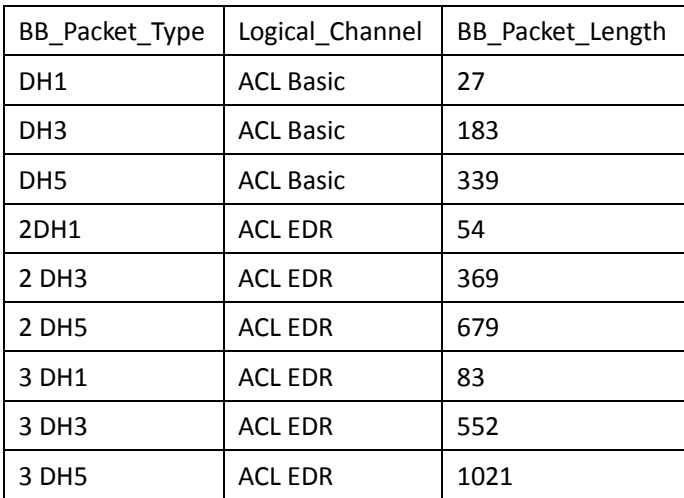

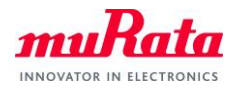

#### D) If you want to finish, execute [Reset].

Select [7.3: Host Controller & Baseband Commands] from [HCI Command] window, double click [Reset].

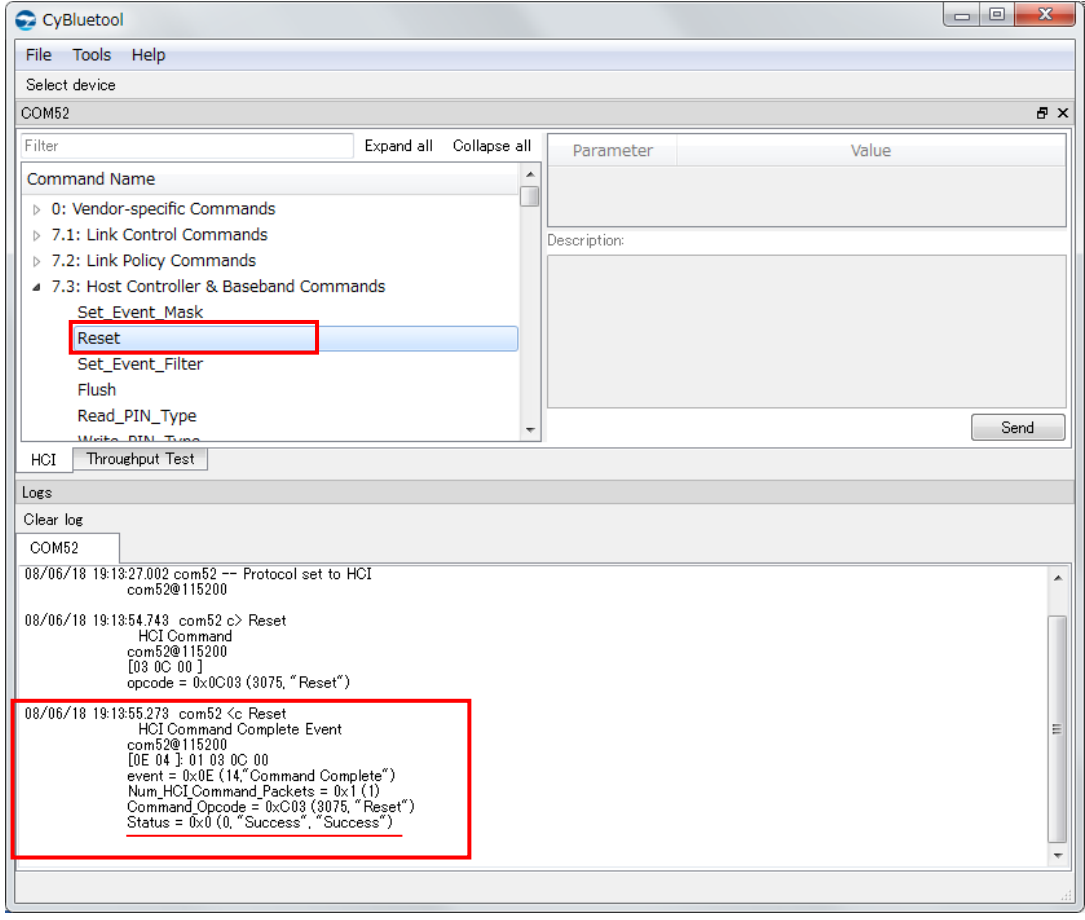

If the response is [Status = 0x0 (0, "Success", "Success")], reset is success.

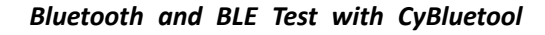

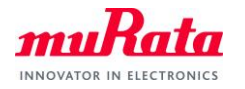

#### **6.3. Hopping OFF Tx Test**

A) Double click [Read BD Address] in [7.4: Informational Parameters].

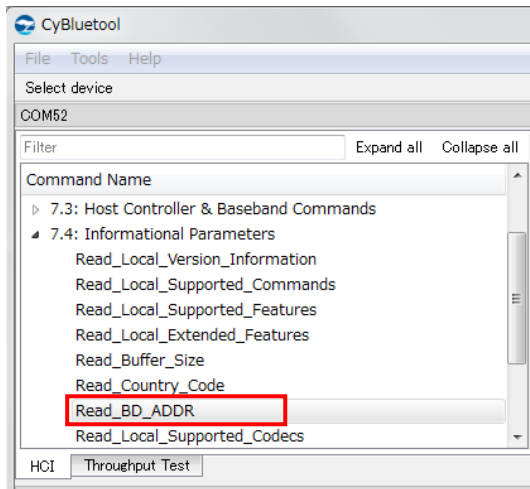

# B) Click [Tx\_Test] in [0: Vendor-specific Commands].

The parameter setting window is displayed on right window.

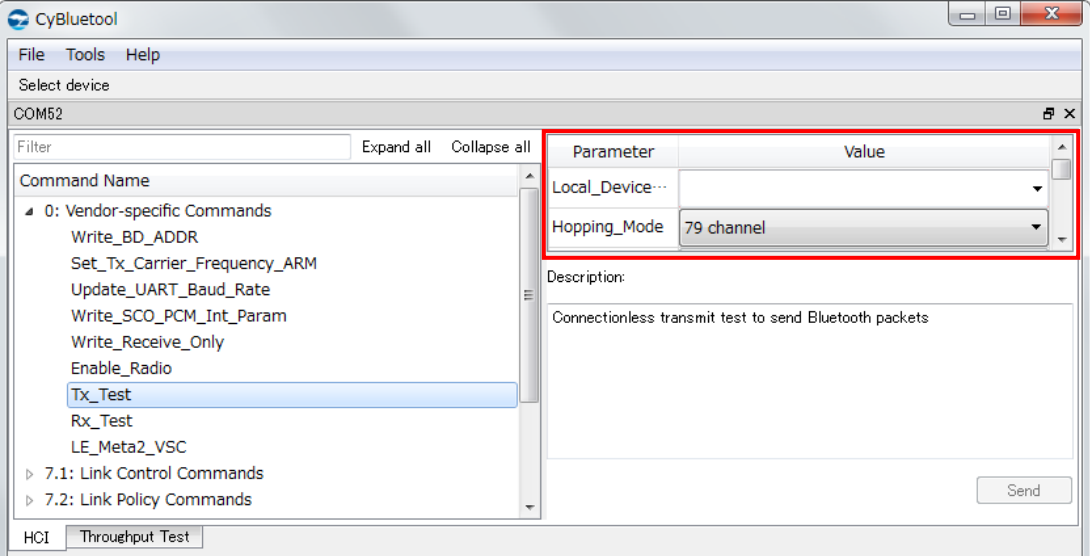

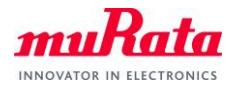

C) Change parameters according to the test.

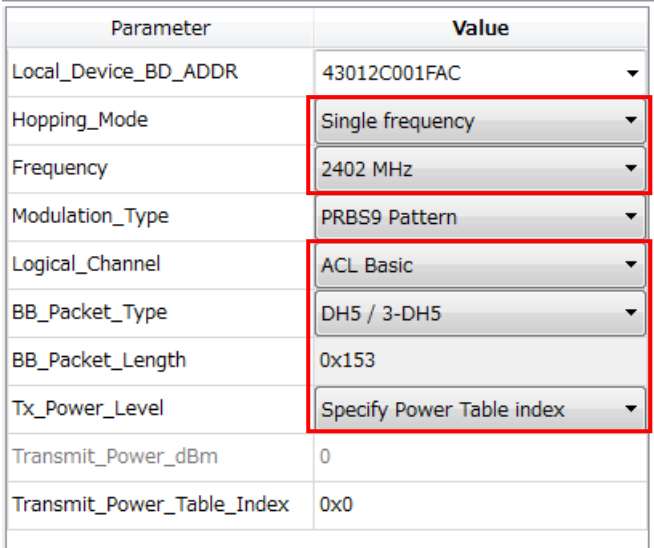

- $\checkmark$  Local\_Device\_BD\_ADDR : the value of [Read BD Address]
- $\checkmark$  Hopping\_Mode: Single frequency
- $\checkmark$  Frequency: 2402/2441/2480
- $\checkmark$  Tx\_Power\_Level: Specify Power Table index
- Logical\_Channel/BB\_Packet\_Type/BB\_Packet\_Length are as follows.

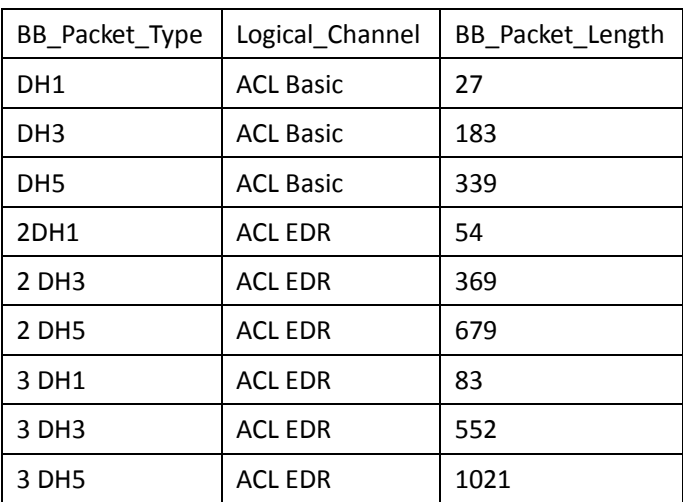

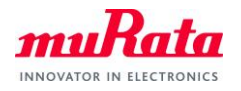

#### D) If you want to finish, execute [Reset].

Select [7.3: Host Controller & Baseband Commands] from [HCI Command] window, double click [Reset].

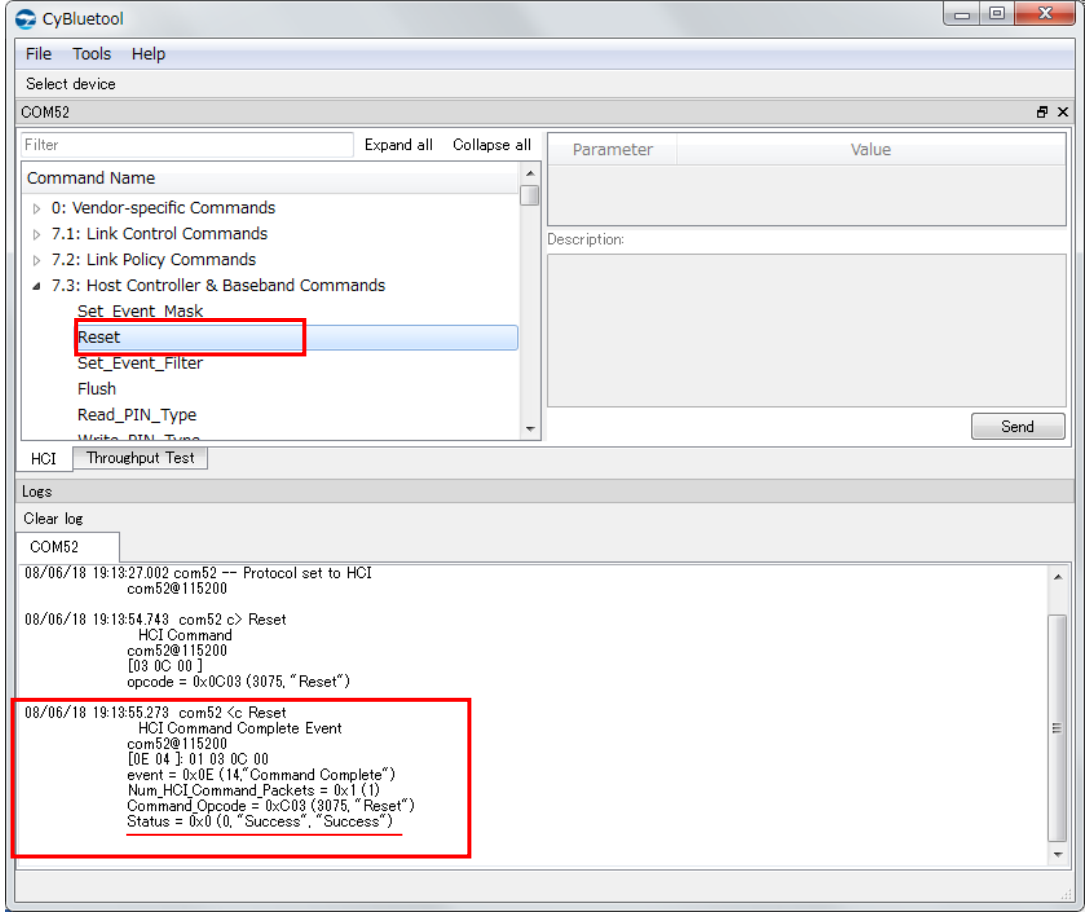

If the response is [Status = 0x0 (0, "Success", "Success")], reset is success.

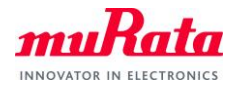

#### **6.4. Rx Test**

A) Double click [Read BD Address] in [7.4: Informational Parameters].

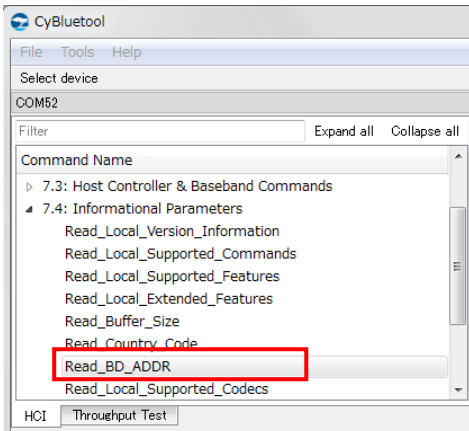

B) Click [Rx\_Test] in [0: Vendor-specific Commands].

The parameter setting window is displayed on right window.

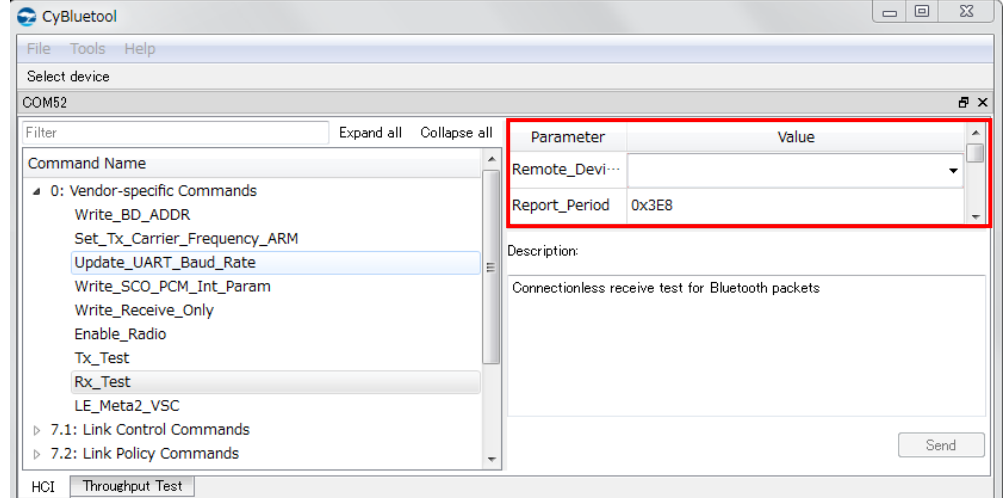

C) Change [Remote\_Device\_BD\_ADDR] to the value of [READ BD Address].

Change [Frequency] to the channel which you want to receive.

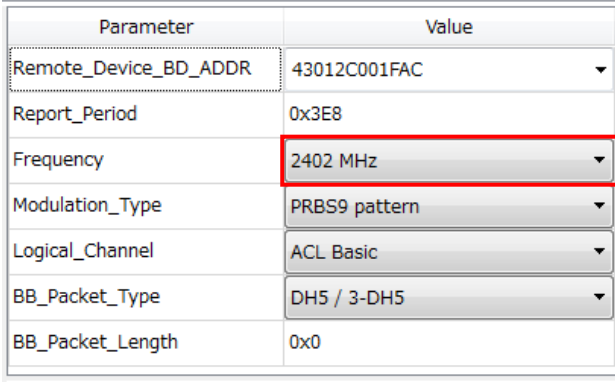

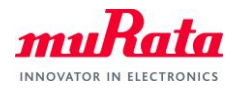

D) If you want to finish, execute [Reset].

Select [7.3: Host Controller & Baseband Commands] from [HCI Command] window, double click [Reset].

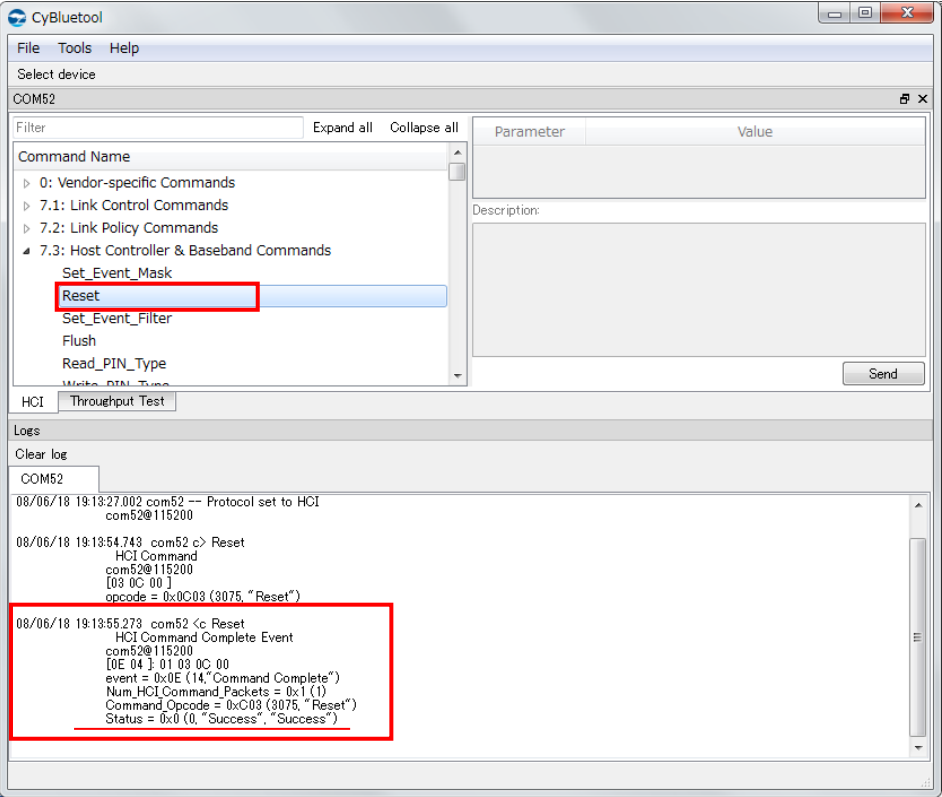

If the response is [Status = 0x0 (0, "Success", "Success")], reset is success.

#### **6.5. Inquiry**

A) Click [Inquiry] in [7.1: Link Control Commands].

The parameter setting window is displayed on right window.

Push the [Send] button.

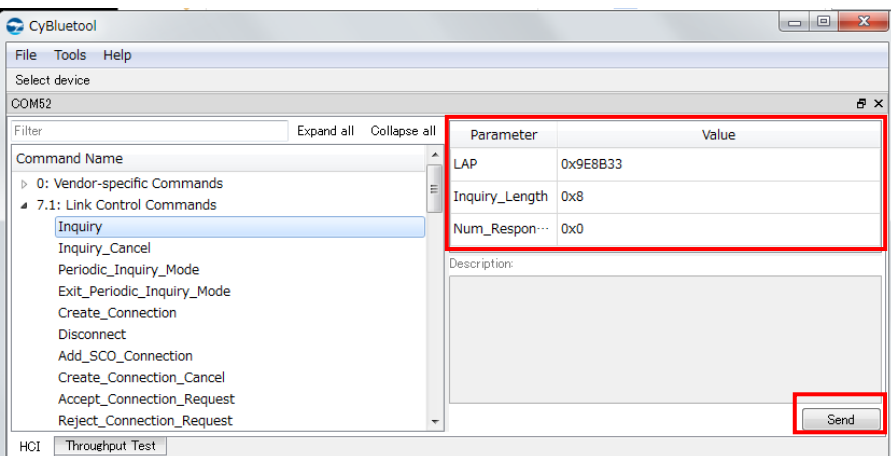

When the inquiry have finished, "Inquiry Complete" is displayed in Log window.

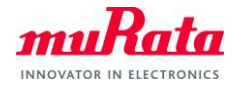

## **7. How to set BLE**

# **7.1. Tx Test**

A) Click [LE\_Transmitter\_Test\_[v1]] in [7.8: LE Controller Commands].

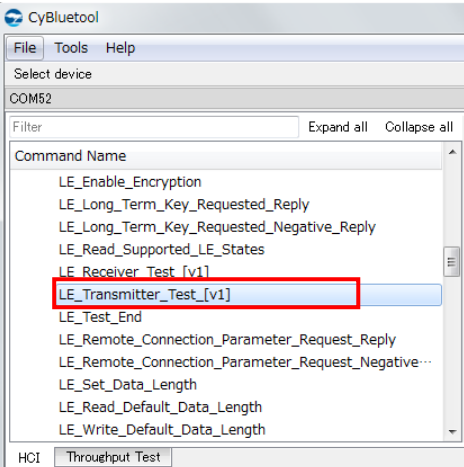

The parameter setting window is displayed on right window.

B) Change [TX\_Channel] to the value based on the calculation formula.

Change [Length\_of\_Test\_Data] to 37.

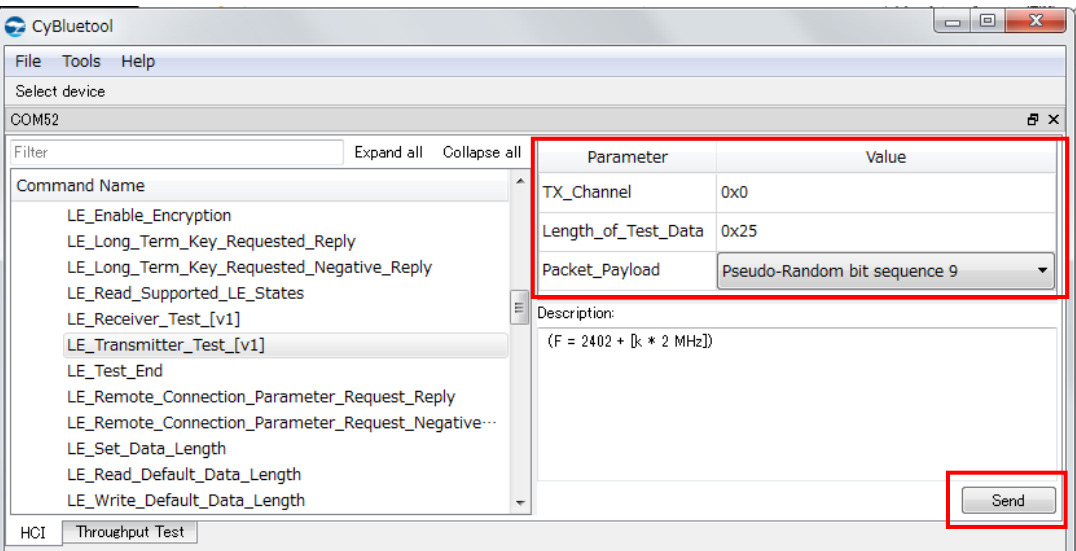

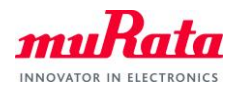

C) If you want to finish LE\_Transmitter\_Test, execute [LE\_Test\_End].

Select [7.8: LE Controller Commands] from [HCI Command] window, double click [LE\_Test\_End].

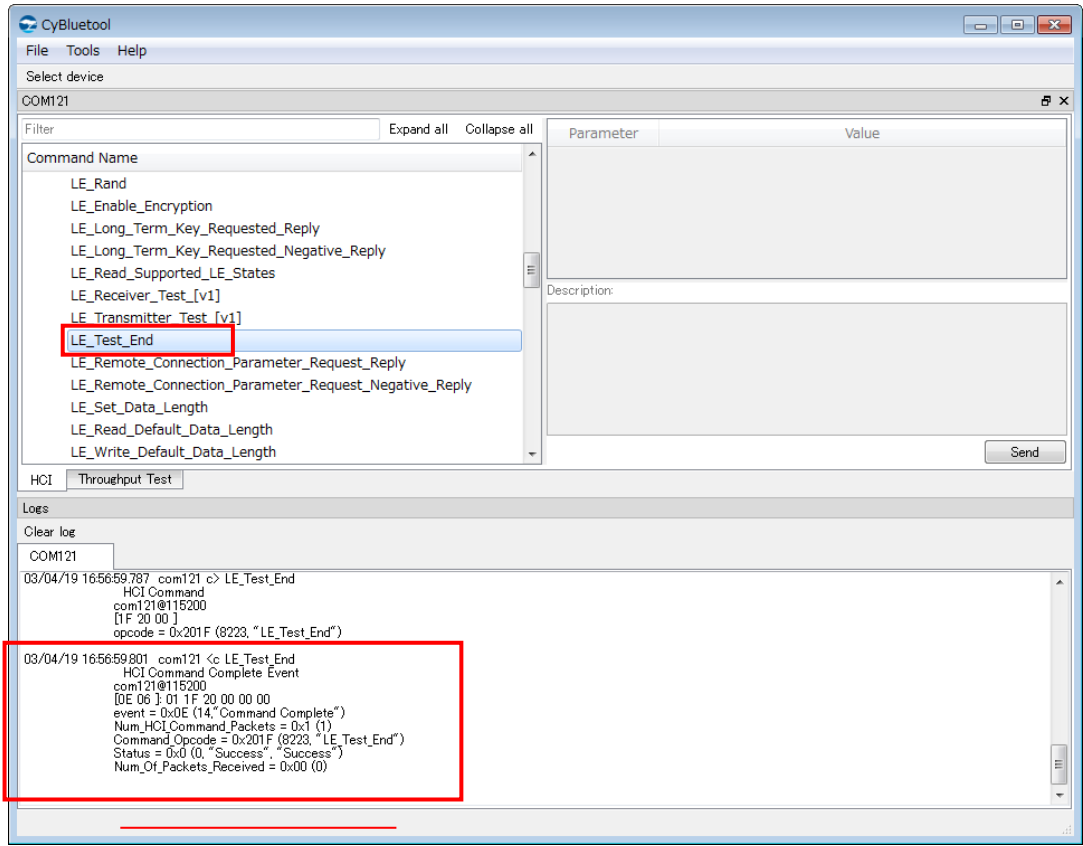

If the response is [Status = 0x0 (0, "Success", "Success")], LE\_Test\_End is success.

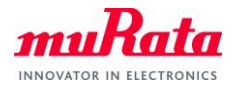

#### **7.2. Rx Test**

A) Click [LE\_Receiver\_Test\_[v1]] in [7.8: LE Controller Commands].

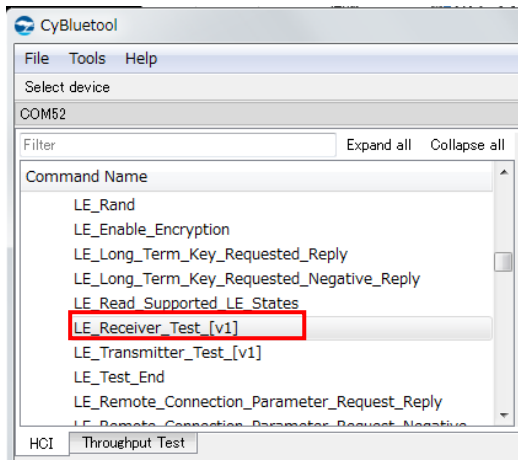

The parameter setting window is displayed on right window.

B) Change [RX\_Channel] to the value based on the calculation formula.

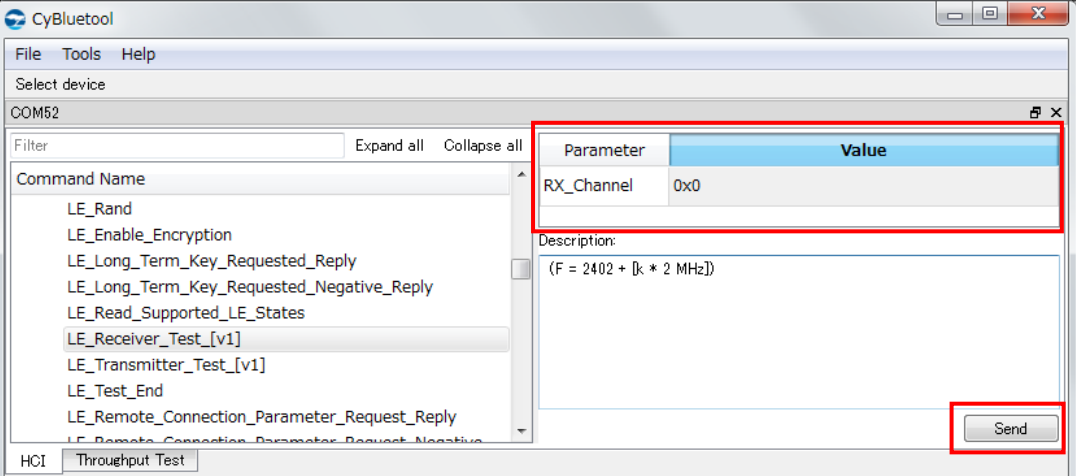

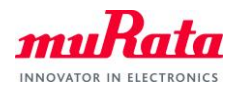

C) If you want to finish LE\_Receiver\_Test, execute [LE\_Test\_End].

Select [7.8: LE Controller Commands] from [HCI Command] window, double click [LE\_Test\_End].

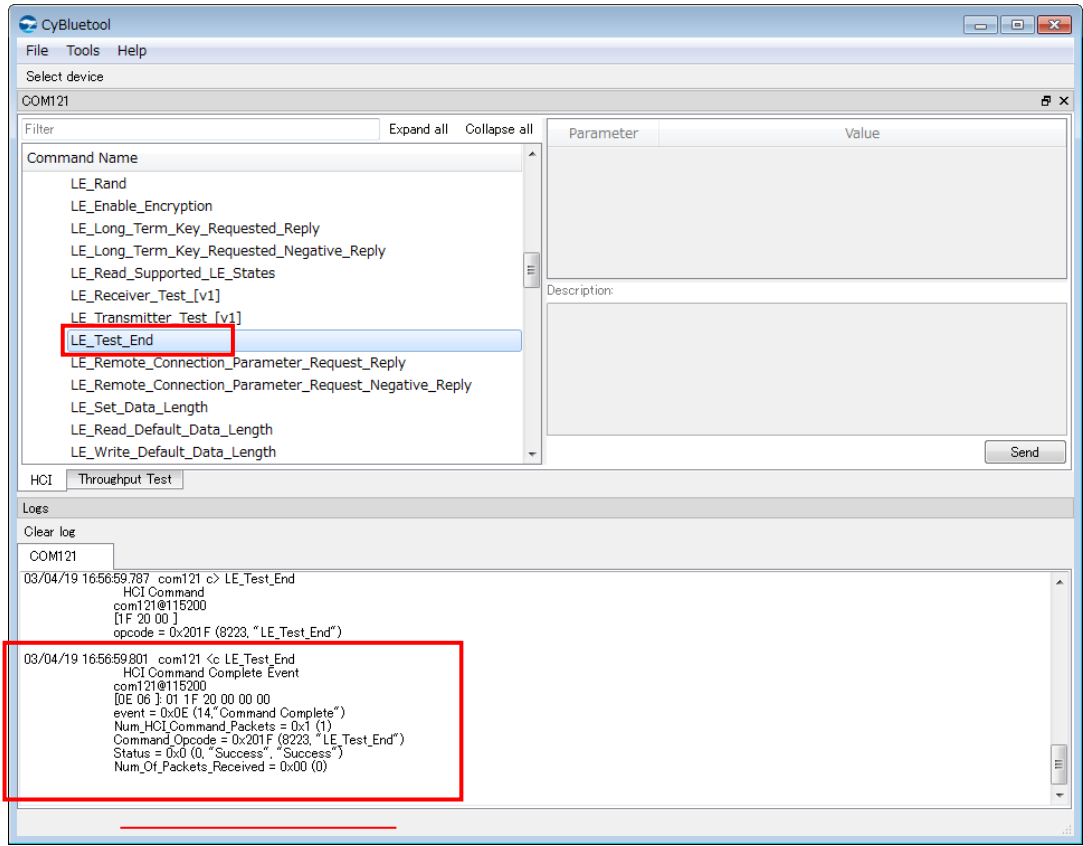

If the response is [Status = 0x0 (0, "Success", "Success")], LE\_Test\_End is success.

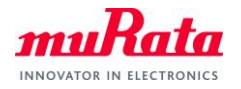

# **8. Connection Test**

(1):EUT, (2):Facing machine

#### **8.1. BT Connection**

A) Start two HCI Command windows.

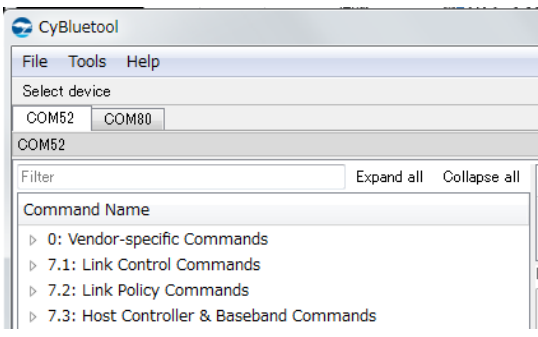

At Both (1):EUT and (2):Facing machine, click [Write\_Scan\_Enable] in [7.3: Host Controller & Baseband Commands].

The parameter setting window is displayed on right window.

B) Change [Scan\_Enable] to [Inquiry and Page Scan enabled].

#### Push the [Send] button.

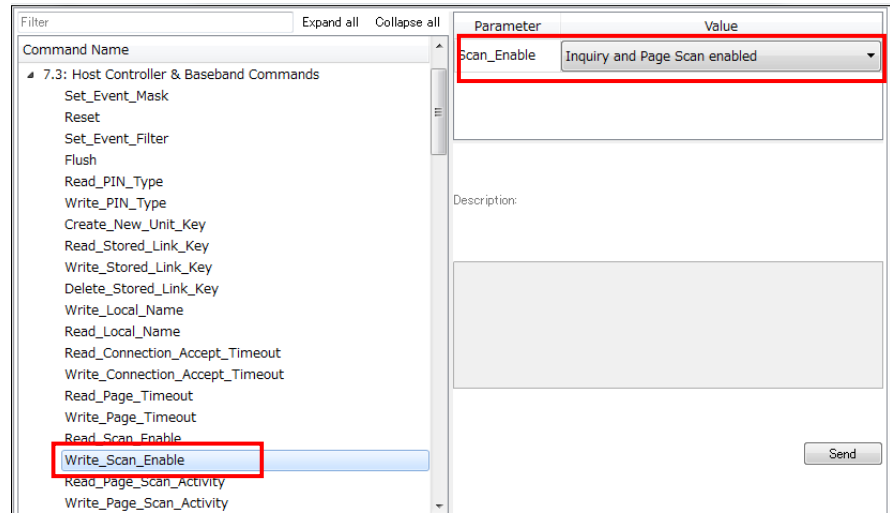

If the response is [Status = 0x0 (0, "Success", "Success")], scan enable is success.

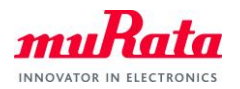

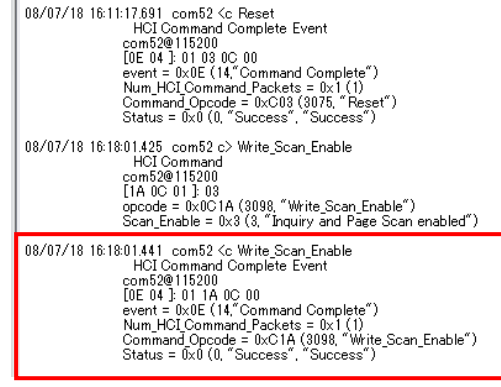

C) At (2):Facing machine only, click [Inquiry] in [7.1: Link Control Commands].

The parameter setting window is displayed on right window.

Parameter is no change. And push the [Send] button.

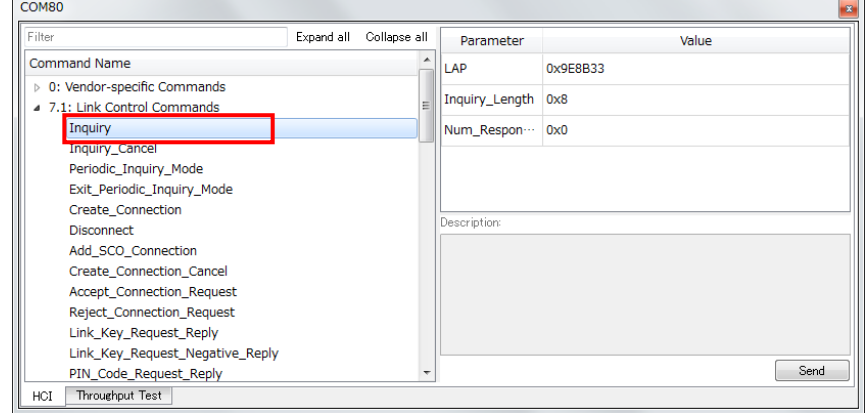

- D) If EUT is found, the result is disyplayed in Log window.
- (1):EUT's BD Address is [43012Cxxxxxx].

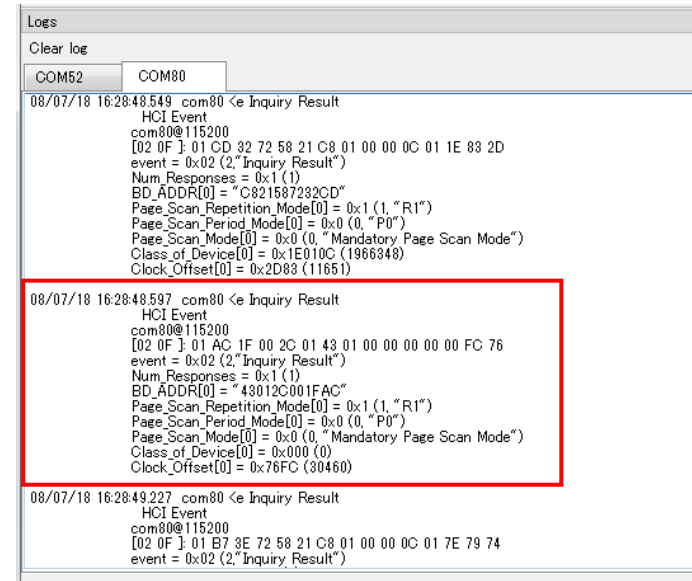

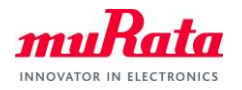

E) At (2):Facing machine only, click [Create\_Connection] in [7.1: Link Control Commands].

The parameter setting window is displayed on right window.

Change [BD\_ADDR] to BD Address of (1):EUT.

#### Push the [Send] button.

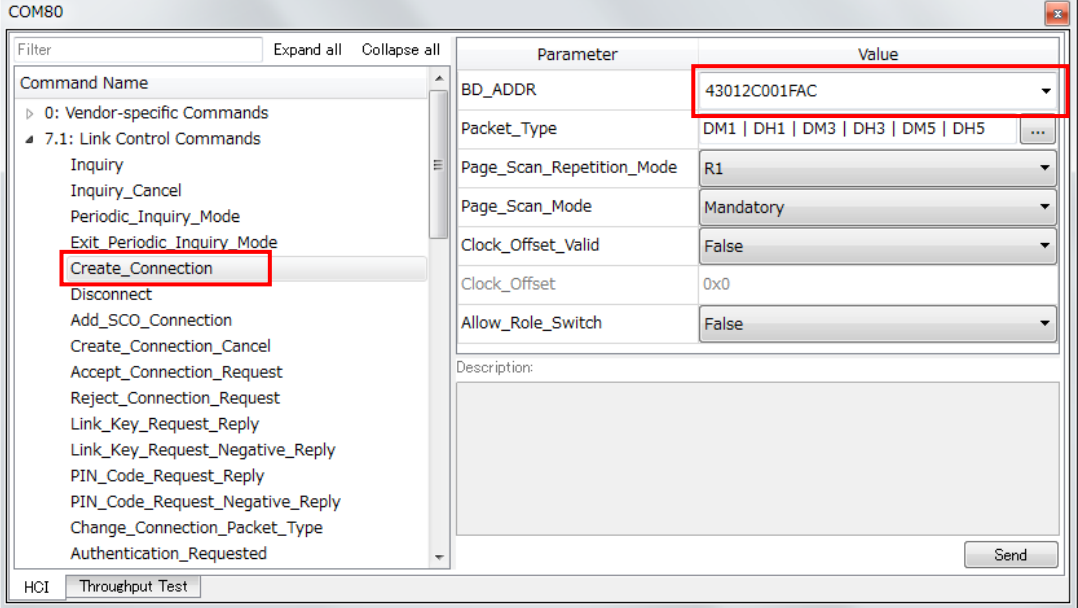

F) At (1):EUT, when the following popup is displayed, push the [Yes] button.

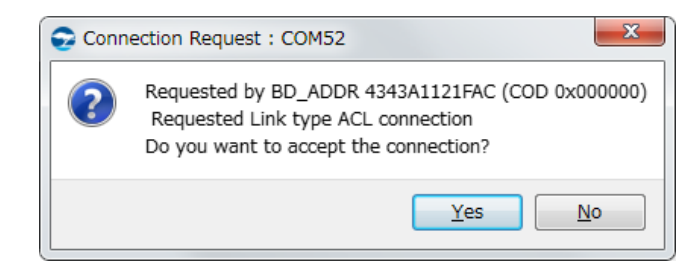

G) At (1):EUT, The following popup is displayed.

Change [BD\_ADDR] to BD Address of (2):Facing machine. And push the [Send] button.

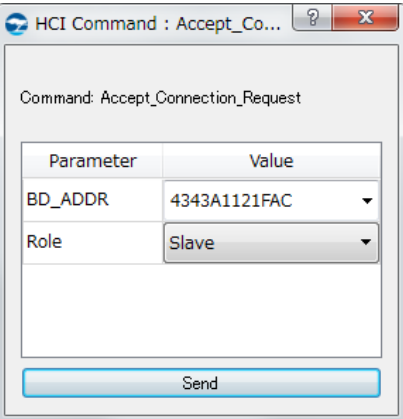

If the connection is successful, [Connection Complete] and [Max Slots Change] is displayed in Each Log

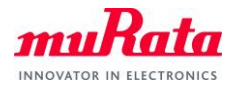

#### windows.

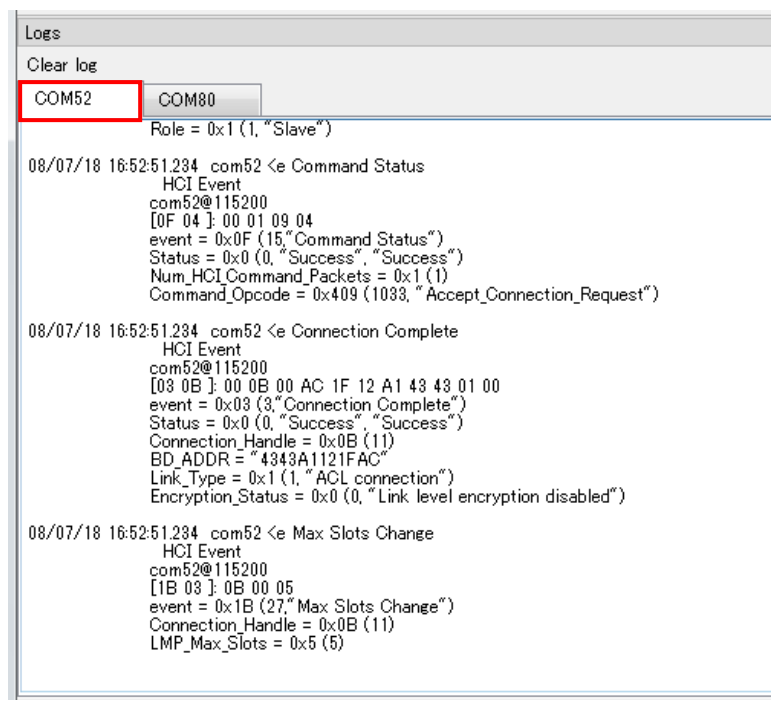

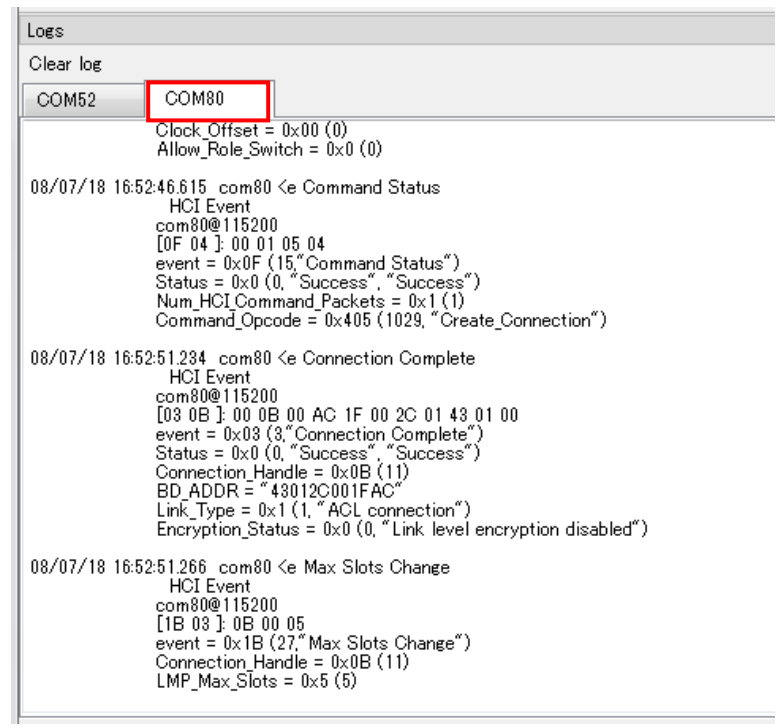

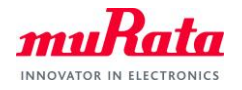

#### **8.2. BLE Connection**

A) Start two HCI Command windows.

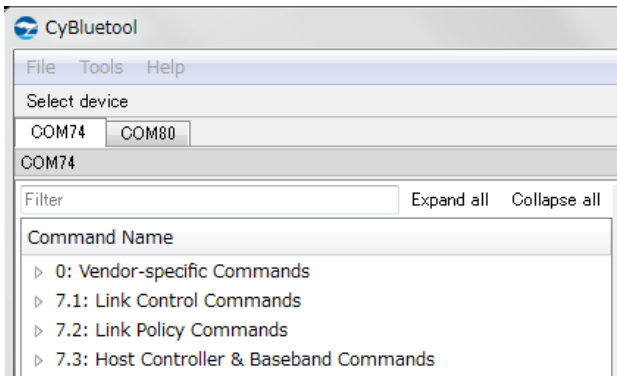

B) At (1):EUT only, click [LE\_Set\_Advertising\_Enable] in [7.8: LE Controller Commands].

The parameter setting window is displayed on right window.

Change [Advertising\_Enable] to [Advertising is enabled].

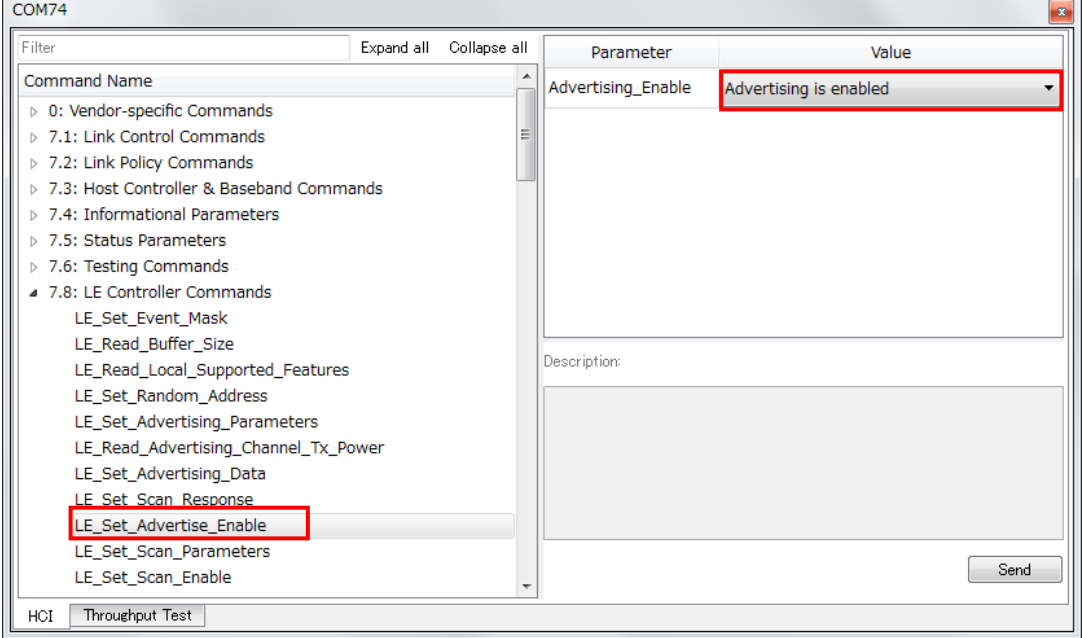

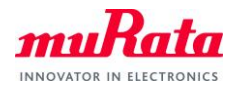

C) At (2):Facing machine only, click [LE\_Set\_Scan\_Enable] in [7.8: LE Controller Commands].

The parameter setting window is displayed on right window.

Change [LE\_Scan\_Enable] to [Scanning is enabled].

Push the [Send] button.

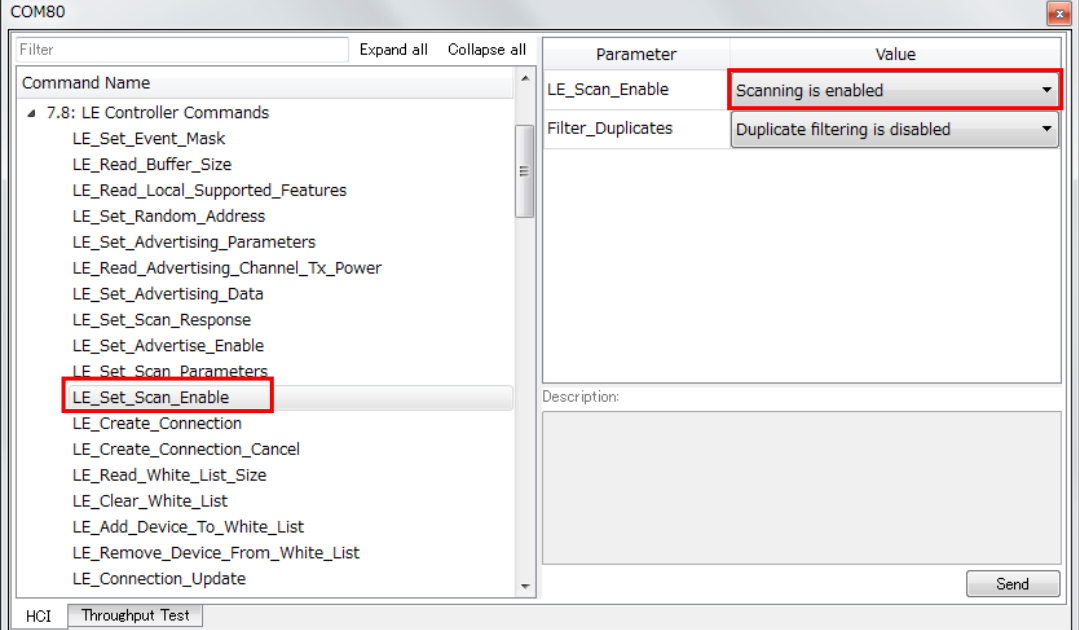

# D) Change [LE\_Scan\_Enable] to [Scanning is disabled].

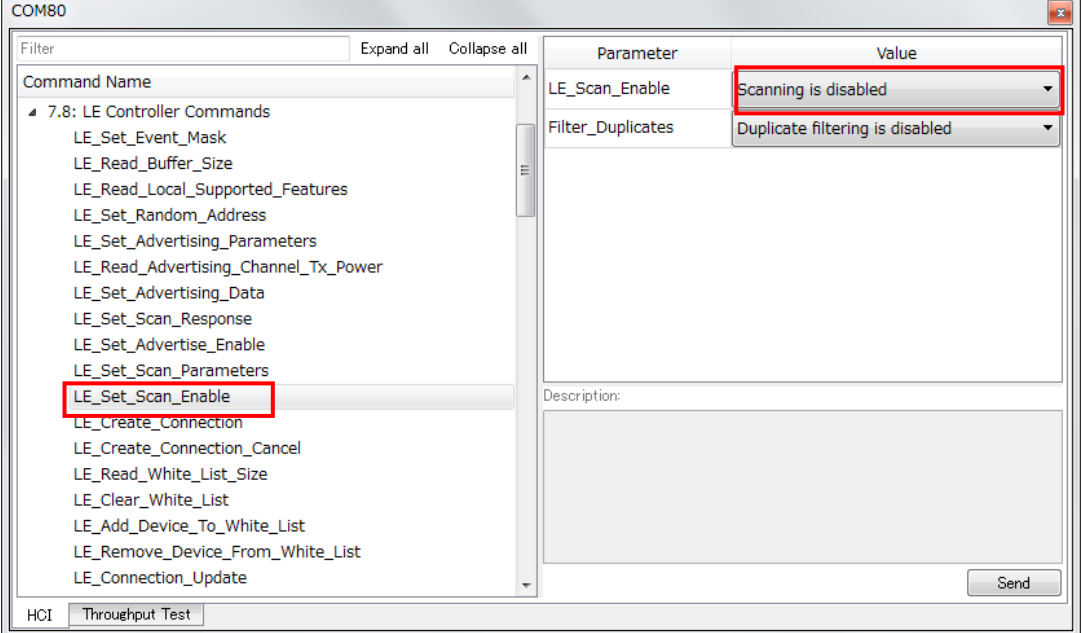

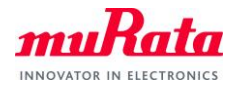

E) At (2):Facing machine only, click [LE\_Create\_Connection] in [7.8: LE Controller Commands].

The parameter setting window is displayed on right window.

#### Change [Peer\_Address] to BD Address of (1):EUT.

Change other parameters according to the test.

#### Push the [Send] button.

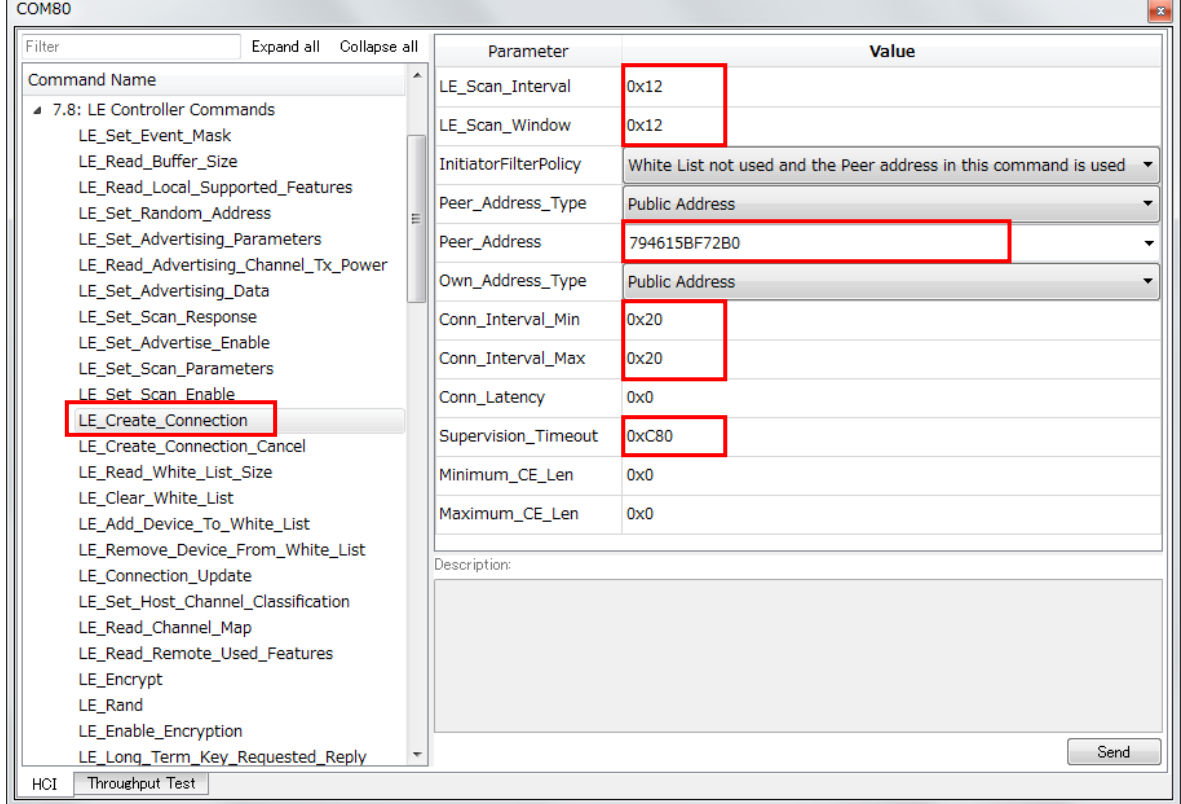

If the received event is  $[LE\_Event\_Code = 0x1 (1, "LE Connection Complete Event"))$ , connection is success.

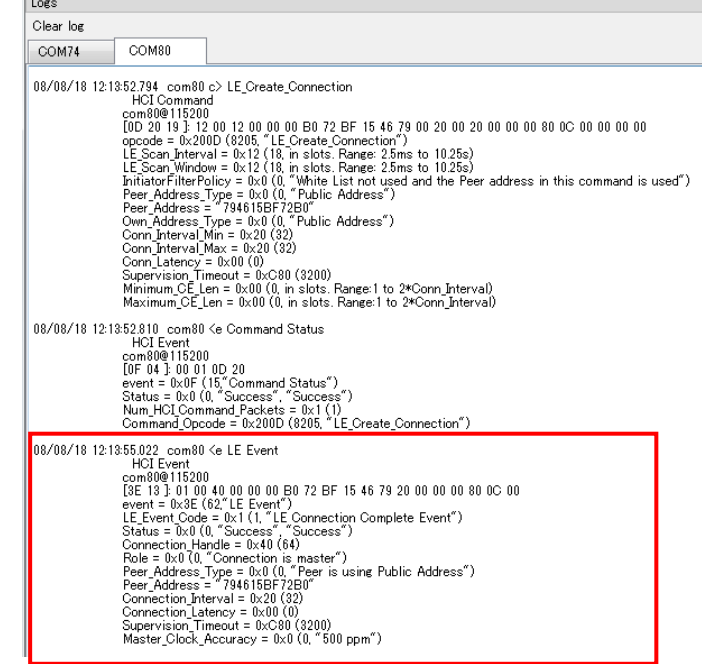

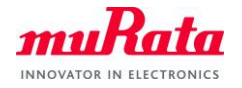

#### **8.3. Communication Comfirmation**

A) Confirm the [Connection Handle] of (1):EUT side.

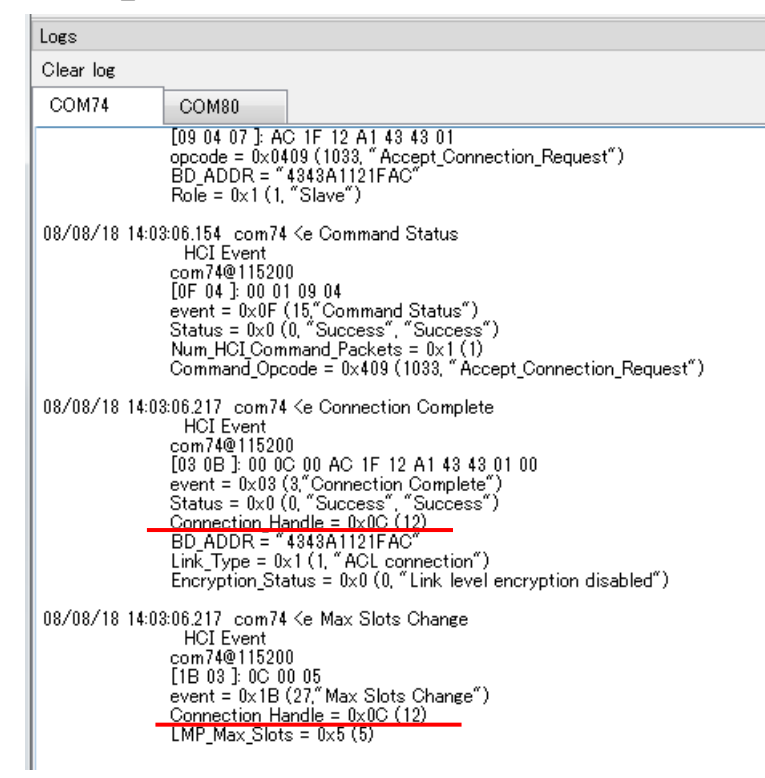

B) Click the [Throughput Test] Tab.

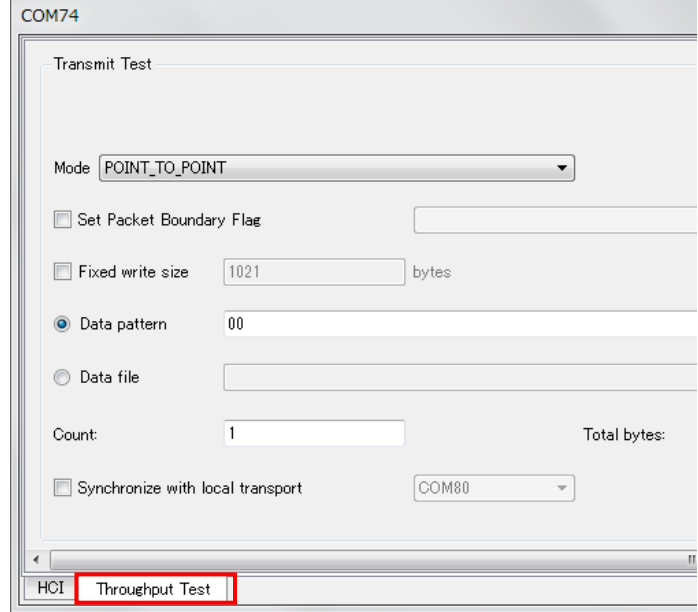

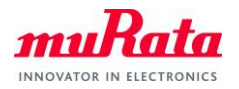

C) Change parameters according to the test.

#### D) Push the [Execute Test] button.

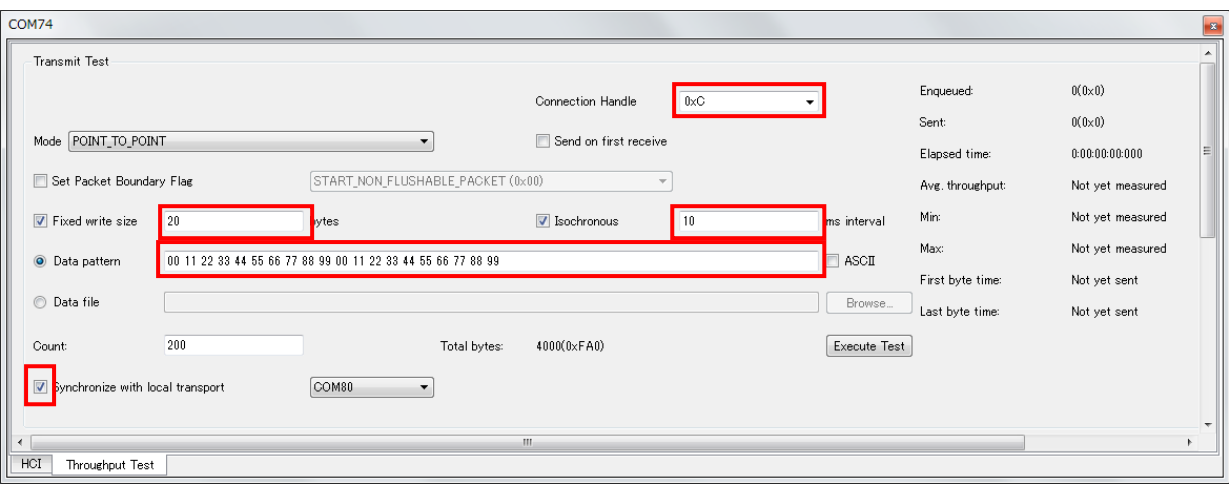

- Connection Handle: Select the value of (1):EUT. (set by default)
- $\checkmark$  Fixed write size: Enter the data size.
- $\checkmark$  Isochronous: Set the transmission interval.
- $\checkmark$  Data pattern: Enter the data of same size as [Fixed write size] with space every 1byte.
- $\checkmark$  Count: Enter the repeat transmission count.
- $\checkmark$  Synchronize with local transport: Check and select the port number of (2): Facing machine.

#### E) If you want to stop the test, push the [Abort Test] button.

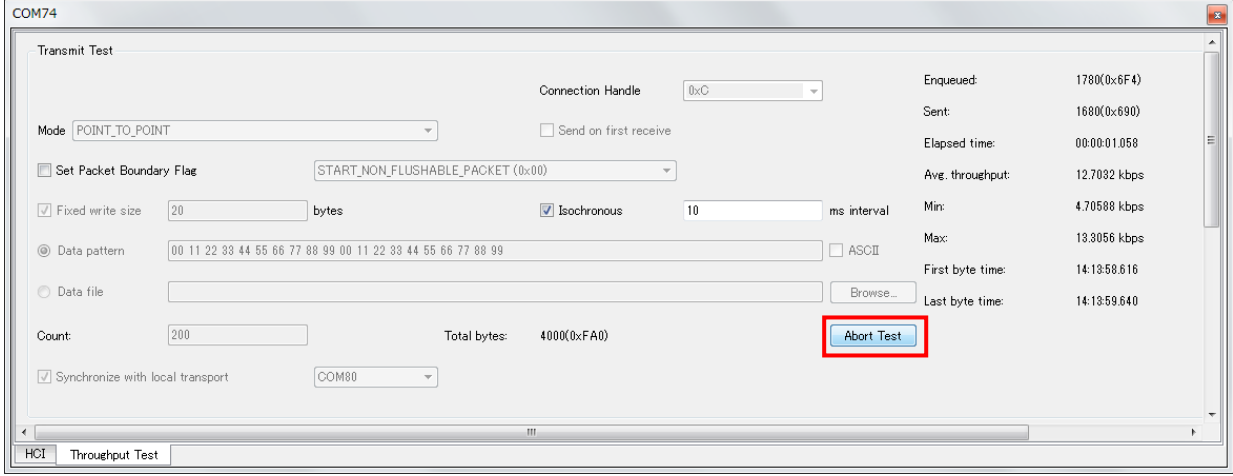

(END)